# **Probleemoplossing voor Device Insights en Mobile Iron Integration**

### **Inhoud**

Inleiding Voorwaarden Vereisten Gebruikte componenten Achtergrondinformatie

# **Inleiding**

Dit document beschrijft de stappen om een basisanalyse uit te voeren en problemen op te lossen met de integratie van Device Insights en MobileIron.

# **Voorwaarden**

#### **Vereisten**

Cisco raadt kennis van de volgende onderwerpen aan.

- SecureX
- Mobiel strijken
- Basiskennis van API $\hat{a} \in T^{M_S}$
- Postman API-tool

#### **Gebruikte componenten**

De informatie in dit document is gebaseerd op de volgende software- en hardware-versies.

• SecureX 1.103

De informatie in dit document is gebaseerd op de apparaten in een specifieke laboratoriumomgeving. Alle apparaten die in dit document worden beschreven, hadden een opgeschoonde (standaard)configuratie. Als uw netwerk live is, moet u zorgen dat u de potentiële impact van elke opdracht begrijpt.

### **Achtergrondinformatie**

SecureX Device Insights biedt een uniforme weergave van de apparaten in uw organisatie en consolideert inventarissen uit geïntegreerde gegevensbronnen.

MobileIron is een Enterprise Mobility Manager (EMM), ook bekend als Mobile Device Manager (MDM) of Unified Endpoint Manager (UEM). Wanneer u MobileIron met SecureX integreert, verrijkt het de endpointdetails die beschikbaar zijn in SecureX-apparaatinzichten en de beschikbare endpointgegevens wanneer u incidenten onderzoekt. Wanneer u de MobileIron-integratie configureert, moet u een MobileIron API-gebruiker toevoegen aan uw MobileIron-console en vervolgens de MobileIron-integratiemodule

toevoegen aan SecureX.

Als u meer over de configuratie wilt weten, raadpleegt u [hier](https://securex.us.security.cisco.com/integrations/available/576d33d0-33b8-48cd-8e7a-4b61b71afcea/new) de details van de integratiemodule.

### **Problemen oplossen**

Om gemeenschappelijke problemen met de integratie SecureX en MobileIron op te lossen, kunt u de connectiviteit en de prestaties van de API verifiëren.

#### **Connectiviteitstest met Device Insights en MobileIron**

U kunt Postman Tool gebruiken om een meer visuele output te hebben terwijl u de connectiviteit test.

**Opmerking**: Postman is geen door Cisco ontwikkeld programma. Als u een vraag hebt over de functionaliteit van Postman tool, neem dan contact op met Postman support.

Stap 1. U kunt **Basisautorisatie** als een autorisatiemethode selecteren omdat MobileIron deze gebruikt, zoals in de afbeelding wordt getoond.

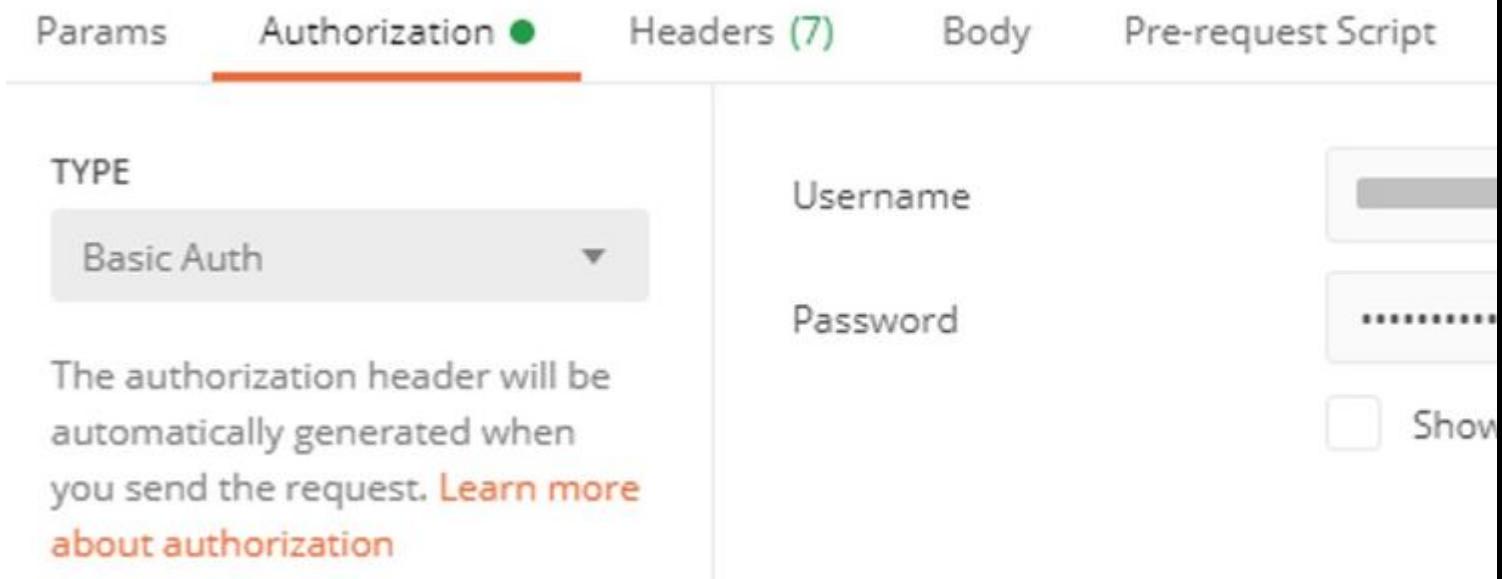

Stap 2. U kunt de **huurder-ID** krijgen, die moet worden genomen van **defaultDmPartitionID**, zoals in de afbeelding.

https://

/api/v1/metadata/tenant

```
"nobodyAccountId":
"defaultDmPartitionId":
"defaultCmPartitionId":
"tenantSetupRequired": false,
"eulaRequired": false,
"systemUseNotificationRequired": false,
```
Stap 3. U kunt deze API-oproep gebruiken om een lijst met apparaten op te halen (de standaardlimiet is 500 items per pagina)

https://

```
 /api/v1/device/?dmPartitionId=
```
Stap 4. In reactie op de eerste oproep wordt het totale aantal objecten teruggegeven.

**Opmerking**: de **rij** (AKA-limiet) en **start** (AKA offset) parameters kunnen worden gebruikt om de volgende pagina's te krijgen, zoals in de afbeelding.

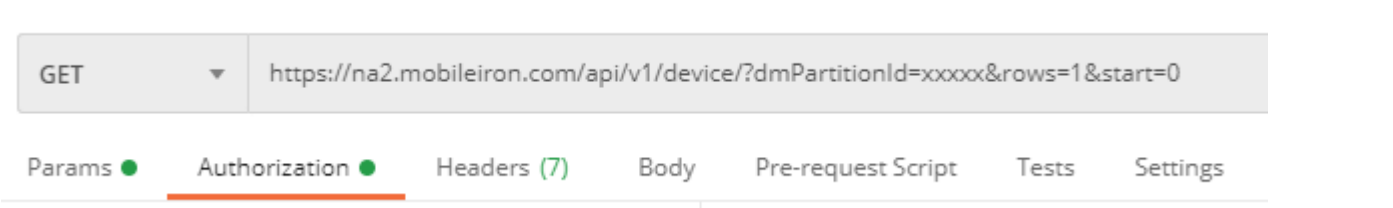

#### **Prestatietest met Device Insights en MobileIron**

Stap 1. Met Device Insights kunt u de API-prestaties van elke bron op de **Source** pagina bewaken.

Stap 2. In de grafiek **Performance Over Time** kunt u over de muis zweven naar balken en u kunt het aantal records zien dat is opgehaald en de werkelijke duur van de sync.

Stap 3. U kunt de grafiek **Sync Data Over Time** waarnemen waarin de veranderingen in het aantal in de tijd gesynchroniseerde records worden weergegeven.

Stap 4. Voor elk **REST API** bronsysteem, kunt u de details van de laatste synchronisatie zien die worden weergegeven.

Stap 5. In het geval van **webhook-gebaseerde** bronnen, kunt u het totale aantal kennisgevingen voor een bepaalde periode zien.

### **Verifiëren**

Zodra MobileIron is toegevoegd als een bron aan Device Insights, kunt u een succesvolle **REST API** verbindingsstatus zien.

- U kunt de **REST API** verbinding met een groene status zien
- Druk op **Sync Now** om de eerste volledige sync te activeren

Als het probleem blijft bestaan met de integratie van Device Insights en MobileIron, verzamelt u HAR-logs van de browser en neemt u contact op met TAC-ondersteuning om een diepere analyse uit te voeren.

#### Over deze vertaling

Cisco heeft dit document vertaald via een combinatie van machine- en menselijke technologie om onze gebruikers wereldwijd ondersteuningscontent te bieden in hun eigen taal. Houd er rekening mee dat zelfs de beste machinevertaling niet net zo nauwkeurig is als die van een professionele vertaler. Cisco Systems, Inc. is niet aansprakelijk voor de nauwkeurigheid van deze vertalingen en raadt aan altijd het oorspronkelijke Engelstalige document (link) te raadplegen.